# MFD REMOTE SETUP

Setup Microsoft 365 Account for Scanning to e-Mail (Toshiba A3)

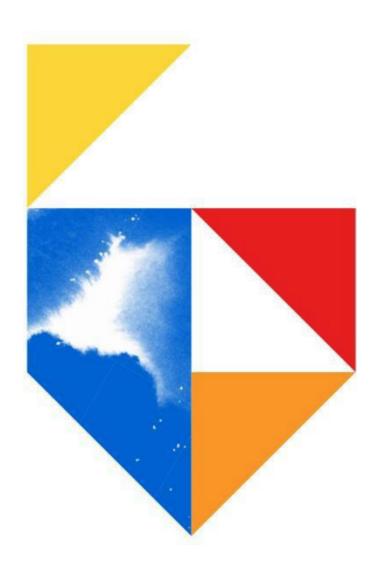

# Contents

| 1. | Overview                                            | 3   |
|----|-----------------------------------------------------|-----|
|    | 1.1 Why is this change important?                   | 3   |
|    | 1.2 Important Microsoft links                       | 3   |
|    | 1.3 What can I do?                                  | 3   |
|    | 1.4 Device List                                     | 4   |
| 2. | How to identify if you are using Microsoft 365 SMTP | 5   |
|    | 2.1 Mail Server Settings                            | 5   |
| 3. | Microsoft 365 Setup                                 | 7   |
| 4. | Direct Send Settings                                | 8   |
|    | 4.1 Configuring A3 MFD's                            | 8   |
| 5. | SMTP AUTH Settings                                  | 10  |
|    | 5.1 Enabling SMTP AUTH for User in Microsoft 365    | .10 |
|    | 5.2 Configuring A3 MFD's                            | .11 |
|    |                                                     |     |

### 1. Overview

From the 1<sup>st</sup> of October 2022, Microsoft will be making changes to their Cloud Services with Basic Authentication being disabled for Outlook, Exchange Web Services (EWS), Remote PowerShell (RPS), POP, IMAP and Exchange ActiveSync (EAS) protocols. Basic Authentication will be superseded by Modern Authentication (based on OAuth 2.0).

In order for sending e-Mail functions (e.g. Scan to e-Mail or Fax Forwarding to e-Mail) to continue working on your Toshiba Multi-Function Devices (MFD), some changes to your Toshiba MFD settings and/or Microsoft 365 account may be required.

### 1.1 Why is this change important?

The deprecation of Microsoft Basic Authentication comes as Microsoft strives to continually improve security for Users by disabling older and less secure methods of authentication for their cloud offerings.

This change will impact all Users currently using Microsoft 365 for SMTP with their Toshiba Multi-Function Devices (MFD).

<u>Note</u>: This is not an issue caused by Toshiba devices only and that it is due to a change in Microsoft security. Other printer or MFD vendors may also face similar scanning issues.

### 1.2 Important Microsoft links

- Deprecation of Basic Authentication in Exchange Online
   https://learn.microsoft.com/en-us/exchange/clients-and-mobile-in-exchange-online/deprecation-of-basic-authentication-exchange-online
- Basic Authentication Deprecation in Exchange Online Update
   https://techcommunity.microsoft.com/t5/exchange-team-blog/basic-authentication-deprecation-in-exchange-online-september/ba-p/3609437
- How to set up a multifunction device or application to send email using Microsoft 365
   https://learn.microsoft.com/en-us/exchange/mail-flow-best-practices/how-to-set-up-a-multifunction-device-or-application-to-send-email-using-microsoft-365-or-office-365

### 1.3 What can I do?

This guide can be used to apply the necessary settings to allow our MFD's scanning functionality to continue after Microsoft make the aforementioned changes. Alternatively, contact your I.T. Administration Support to make these changes.

The procedures covered in this guide will assist in the following;

- How to Identify if you are using Microsoft 365 SMTP
- Scan to e-Mail Settings Direct send and SMTP AUTH Settings

Creator: EID Technical Page 3 of 12 Date: Nov 2022

### 1.4 Device List

The procedures in this guide are applicable to e-BRIDGE Next Series III, e-BRIDGE Next Series II and e-BRIDGE Next Series I devices.

#### e-BRIDGE Next Series III

#### Colour

- e-STUDIO 2020AC
- e-STUDIO 2525AC / 3025AC / 3525AC / 4525AC / 5025AC / 6525AC

#### Monochrome

e-STUDIO 2528A / 5528A / 6528A

#### e-BRIDGE Next Series II

#### Colour

- e-STUDIO 2010AC
- e-STUDIO 2515AC / 3015AC / 3515AC / 4515AC / 5015AC
- e-STUDIO 5516AC / 6516AC / 7516AC

#### Monochrome

- e-STUDIO 2518A
- e-STUDIO 5518A / 7518A / 8518A

#### e-BRIDGE Next Series I

#### Colour

- e-STUDIO 2000AC
- e-STUDIO 2505AC / 3005AC / 3505AC / 4505AC / 5005AC
- e-STUDIO 2508A e-STUDIO5506AC / 6506AC / 7506AC

#### Monochrome

- e-STUDIO 2508A / 3508A / 4508A
- e-STUDIO 3508LP / 4508LP
- e-STUDIO 5508A / 7508A / 8508A

Creator: EID Technical Page 4 of 12 Date: Nov 2022

# 2. How to identify if you are using Microsoft 365 SMTP

If your Toshiba MFD is configured to use Microsoft 365 SMTP, then you will find that the SMTP mail server settings will use one of the following;

- smtp.office365.com
- xxxx-xxx-xx.mail.protection.outlook.com (xxxx-xxx-xx being your domain e.g. contoso-comau.mail.protection.outlook.com)

Follow the steps below to check if your Toshiba MFD has been configured to use the Microsoft 365 SMTP mail server.

### 2.1 Mail Server Settings

1. From the Control Panel, select **User Functions** 

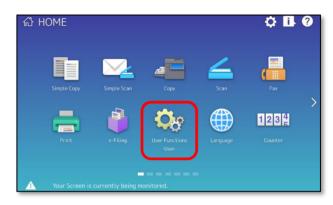

Select the **Admin** tab at the bottom of the screen

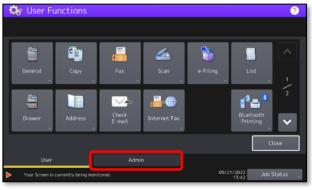

3. Enter the default Admin Password and select **OK** 

<u>Note</u>: For login issues, please contact your organisation's I.T. Administration Support to ensure the Admin Password has not been changed

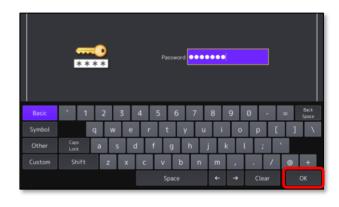

4. Select Network

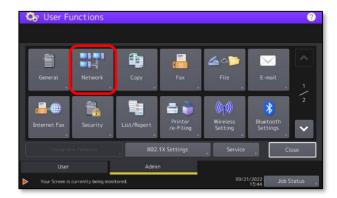

5. Select Network Check

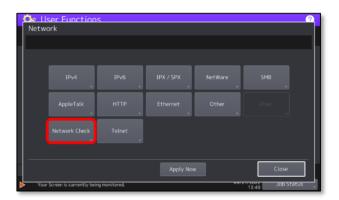

6. Under **SMTP Server** you will see the SMTP Server IP or SMTP Name

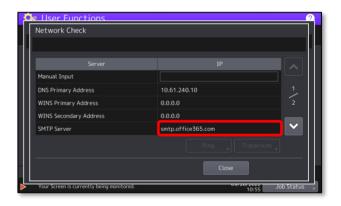

## 3. Microsoft 365 Setup

Once you have confirmed that your Toshiba MFD is using Microsoft 365 SMTP (refer to <u>2. How to identify if you are using Microsoft 365 SMTP</u>), you must then determine which workaround option is best suited for you and your organisation.

Currently, there are 2 workaround options available depending on how you intend to use your MFD's Scan to e-Mail functionality. Whether you will only be sending scan documents to Microsoft 365 e-Mail accounts inside your organisation *or* you need to send to e-Mail accounts outside of your organisation; will determine which workaround option will work.

- I intend to send scan documents to Microsoft 365 e-Mail accounts within my organisation only The best option for you is to configure your Toshiba MFD to use "direct send" and send e-Mail directly from your MFD to Microsoft 365. Refer to 4. Direct Send Settings to continue.
- I intend to send scan documents to inside <u>and</u> outside of my organisation

  The best option for you is to allow your Toshiba MFD to authenticate directly with Microsoft 365 and send e-Mail using SMTP AUTH client submission. Refer to <u>5. SMTP AUTH Settings</u> to continue

For more information on "direct send" and "SMTP AUTH", follow the link below:

https://learn.microsoft.com/en-us/exchange/mail-flow-best-practices/how-to-set-up-a-multifunction-device-or-application-to-send-email-using-microsoft-365-or-office-365

Creator: EID Technical Page 7 of 12 Date: Nov 2022

## 4. Direct Send Settings

### 4.1 Configuring A3 MFD's

An e-BRIDGE Next Series II MFD was used for the screenshots below. Other Toshiba MFD's may present a different layout for the TopAccess menu, however the naming conventions used are the same.

- Obtain the MFD's IP address:
  - From the Control Panel, select User Functions
  - · Enter the Admin password to continue
  - Select Network
  - Select IPV4
  - Under **IP Address** is the Address you will need to type into your web browser The IP address is a set of four numbers separated by a period (.)

<u>Note</u>: Please contact your organisation's I.T. Administration Support if the default Admin password has been changed.

- Open a Web browser, and type "http://" followed by the MFD's IP address, without any spaces, into the web browser address bar
- Select Login in the top right hand corner and enter the username and password for admin account

<u>Note</u>: Please contact your organisations I.T. Administration Support if the admin password does not work as it may have been changed

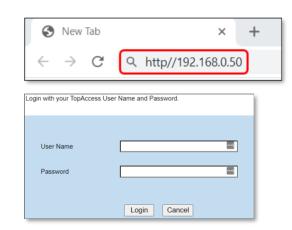

4. Navigate to Administration → Setup → Email

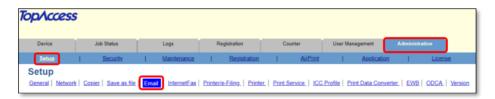

 Under General Setting, fill in the From Address and From Name, making sure that you enter in your Microsoft 365 e-Mail address in the From Address and click Save

<u>Note</u>: The e-Mail address in the From Address field must be an active and working e-Mail address

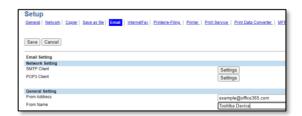

#### 6. Under SMTP Client, select Settings

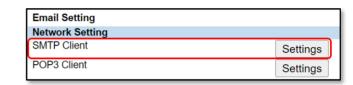

#### 7. Input the following

- Enable SMTP Client Enable
- Enable SSL / TLS Accept all certificates without CA
- **SSL/TLS** STARTTLS
- SMTP server address xxxx-xxx-xx.mail.protection.outlook.com (xxxx-xxx-xx being your domain e.g. contoso-com-au.mail.protection.outlook.com)
- POP Before SMTP Disable
- Authentication Disable
- Login Name -Leave Blank
- Password Leave Blank
- Port Number 25
- Click Execute then Save. If the credentials are correct then you should get a "Successfully Connected" message

<u>Note</u>: If you receive an error message when executing the connection test carefully check the details entered above. If you are still having issues with scanning to e-Mail please contact your I.T. Administration Support

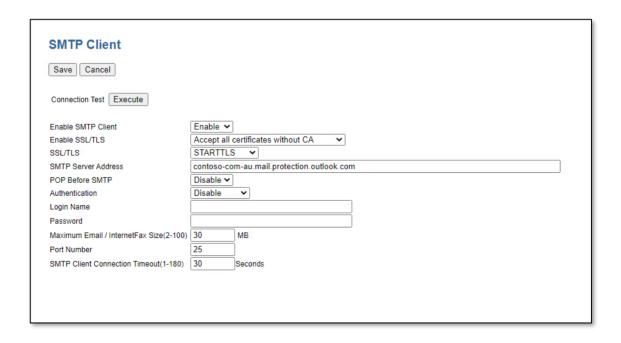

Creator: EID Technical Page 9 of 12 Date: Nov 2022

# 5. SMTP AUTH Settings

### 5.1 Enabling SMTP AUTH for User in Microsoft 365

Log into Microsoft
 365 admin center
 with an Administrator
 account

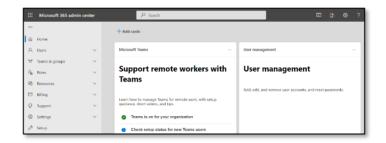

Click Users → Active users and select the User account to be used in the MFD

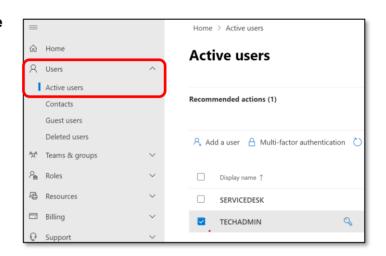

A pop-up screen will display. Click Mail → Manage email apps

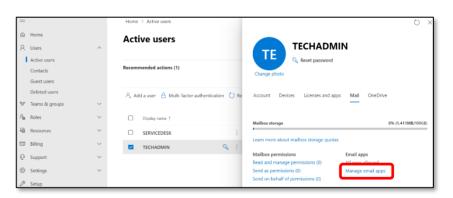

 Enable Authenticated SMTP

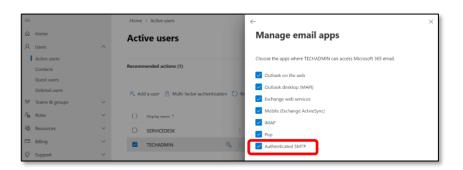

### 5.2 Configuring A3 MFD's

An e-BRIDGE Next Series II MFD was used for the screenshots below. Other Toshiba MFD's may present a different layout for the TopAccess menu, however the naming conventions used are the same

- 1. Obtain the MFD's IP address:
  - From the Control Panel under User Functions
  - Select User Functions
  - Enter the Admin password to continue
  - Select Network
  - Select IPV4
  - Under **IP Address** is the Address you will need to type into your web browser The IP address is a set of four numbers separated by a period (.)

<u>Note</u>: Please contact your organisation's I.T. Administration Support if the default Admin password has been changed.

- 2. Open a Web browser, and type "http://" followed by the MFD's IP address, without any spaces, into the web browser address bar
- 3. Select **Login** in the top right hand corner and then enter admin and password

<u>Note</u>: Please contact your organisations I.T. Administration Support if the admin password does not work as it may have been changed

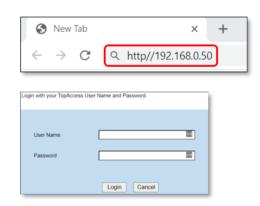

4. Navigate to Administration → Setup → Email

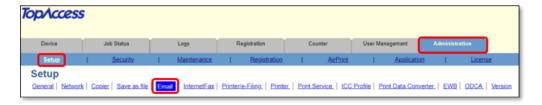

 Under General Setting, fill in the From Address and From Name, making sure that you enter in your Microsoft 365 e-Mail address in the From Address and click Save

<u>Note</u>: The e-Mail address entered in the From Address field must be an active and working e-Mail address

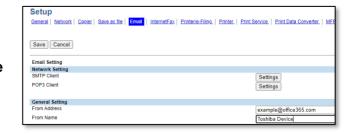

Date: Nov 2022

### 6. Under SMTP Client, select Settings

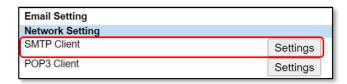

### 7. Input the following

- Enable SMTP Client Enable
- Enable SSL / TLS Accept all certificates without CA
- SSL/TLS STARTTLS
- SMTP server address smtp.office365.com
- POP Before SMTP Disable
- Authentication AUTO
   Note: If Authentication "AUTO" does not work change to "Login" or "Plain"
- Login Name Enter your Microsoft 365 account email address
- Password Enter your Microsoft 365 account password
- **Port Number** 587
- Click Execute then Save the settings. If the credentials are correct then you should get a "Successfully Connected" message

<u>Note</u>: If you receive an error message when executing the connection test carefully check the details entered above. If you are still having issues with scanning to e-Mail please contact your I.T. Administration Support

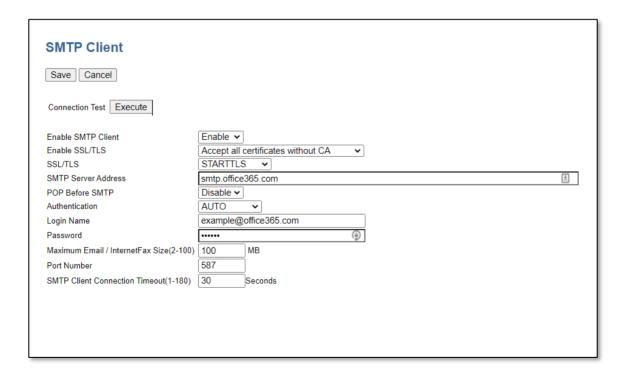

Creator: EID Technical Page 12 of 12 Date: Nov 2022